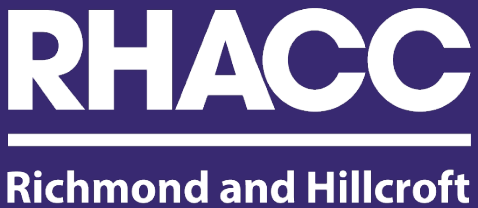

**Adult Community College** 

## How Students Login to their **Student Outlook Email Account**

if they already have a **Personal Outlook Account**

**The easiest way to completely bypass this whole problem is to use a different browser for your college work and another for personal use.** 

**Google Chrome or Microsoft Edge browsers work best with College services and Microsoft Teams.**

If you still would like to use one browser for both, please follow the instructions below.

## **Logging Out of Outlook (Student email and Teams) on the Web**

1. Open Outlook in a web browser. The Outlook URL is [www.outlook.com](http://www.outlook.com/)

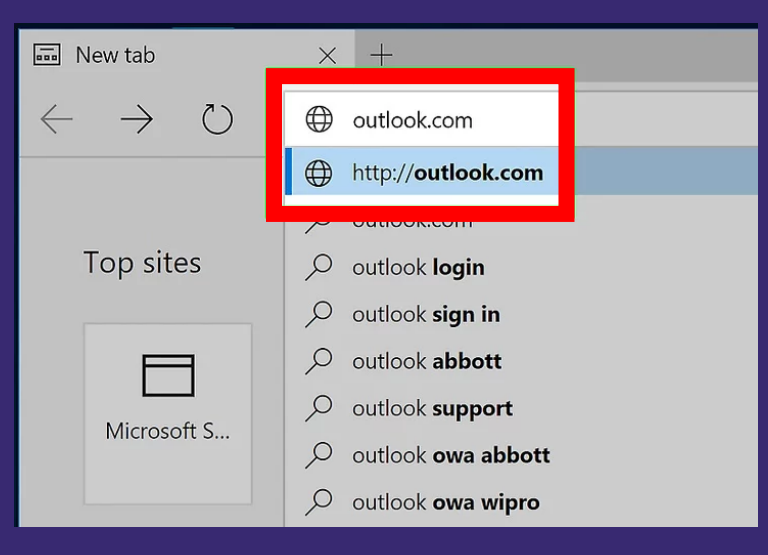

2. In the top right corner, click your name or username.

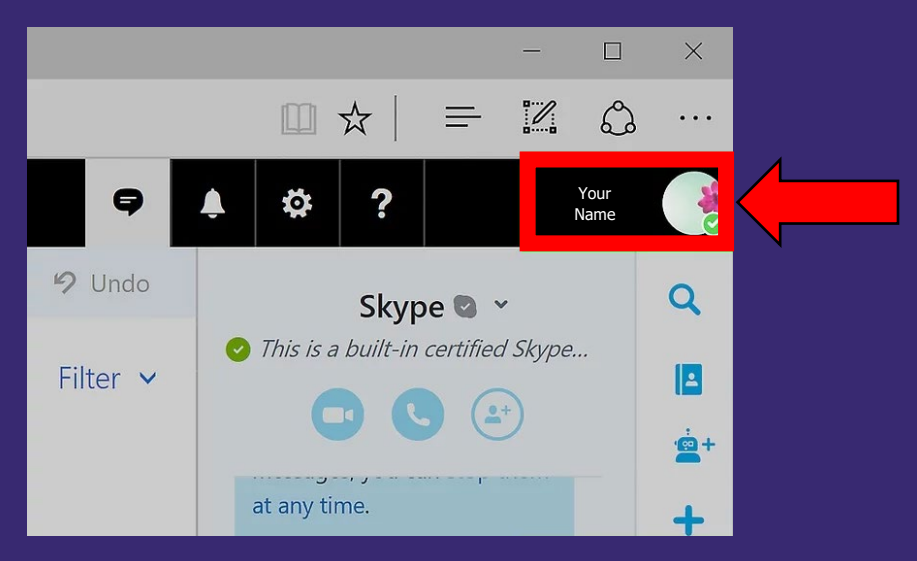

## 3. **Click Sign out.**

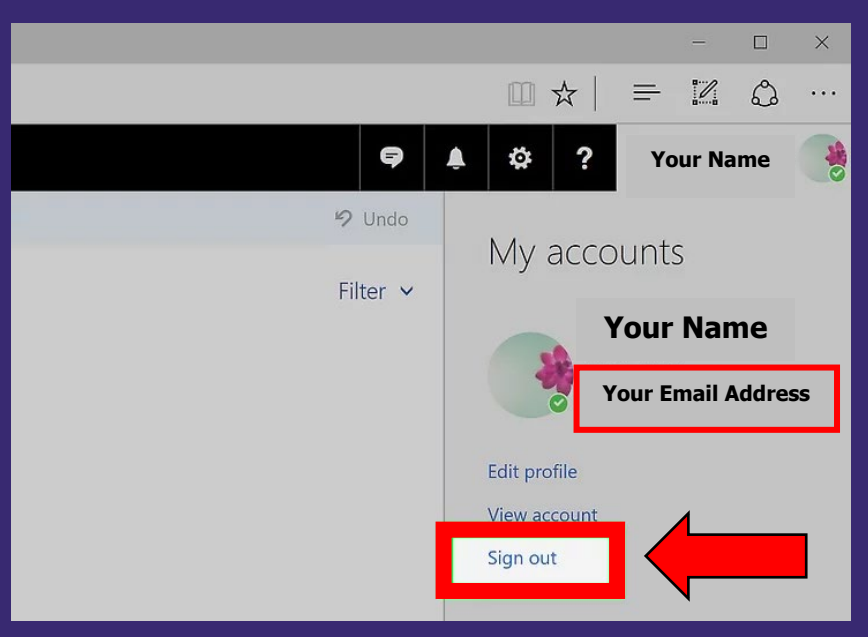

## **You can then login to a new session of Outlook and sign in with your personal or student email account.**

To sign into Outlook on the web using your work or school account in Microsoft 365:

- 1. Go to the [Microsoft 365 sign-in page](https://go.microsoft.com/fwlink/p/?LinkID=402333) or to [Outlook.com.](https://outlook.com/)
- 2. Enter the email address and password for your account.

3. Select **Sign in**.

If you are having any further trouble at all with logging in, Please contact the IT services using the link below **IT [Services Helpdesk form](https://forms.office.com/Pages/ResponsePage.aspx?id=uAvpzKrwQESVRUxHedKCV9Rh3axWGjZDjW8dRCAGx1VURUhKUE9PTzlPRzhCTE9XNjhZRkkxSEZESi4u)**

or go to my.rhacc.ac.uk and choose IT Helpdesk

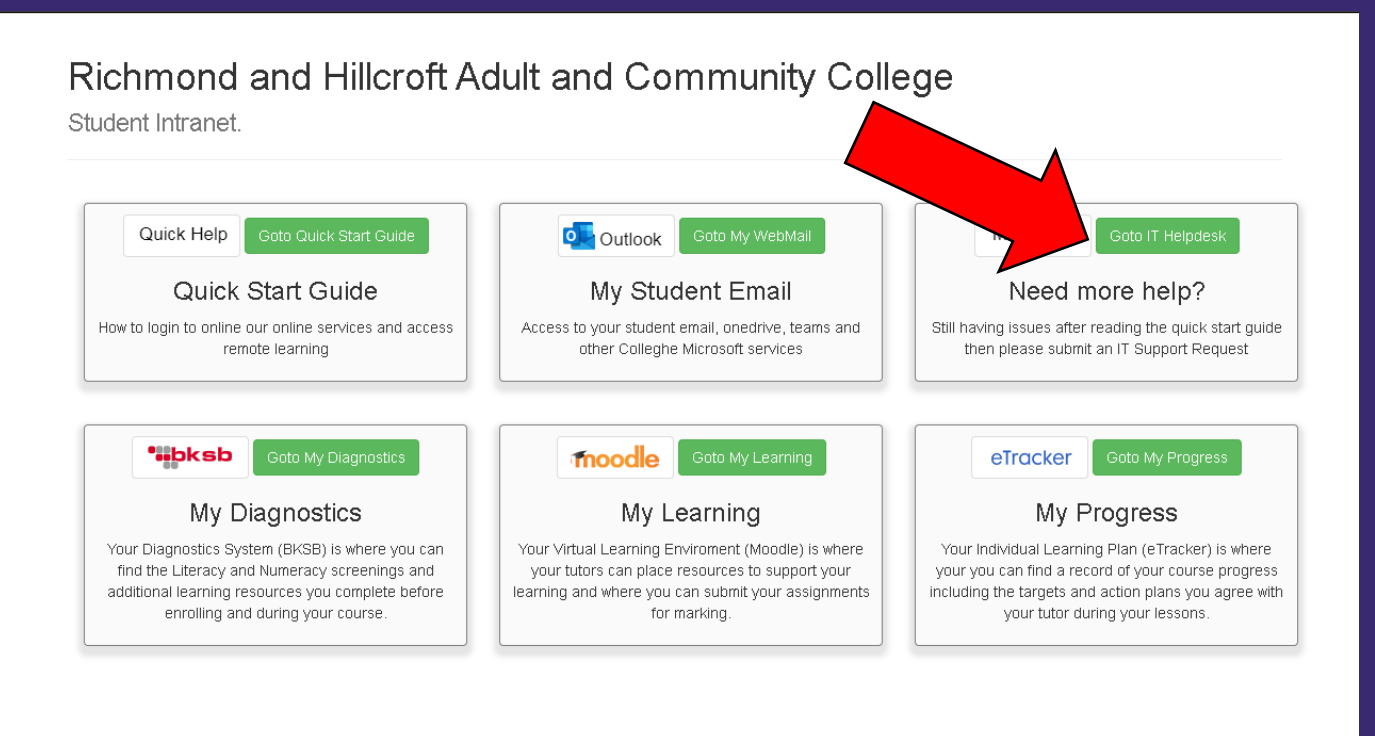